#### Admin Training: VM's Setup 'em up to knock em down!

November 5th 2014

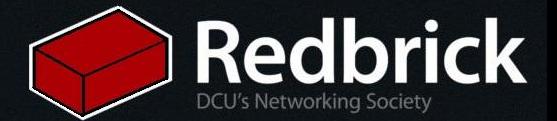

### What is a VM?

- VM = Virtual Machine
- Operating system that runs on top of a **HYPERVISOR**
	- VMware, virtualbox, xen.

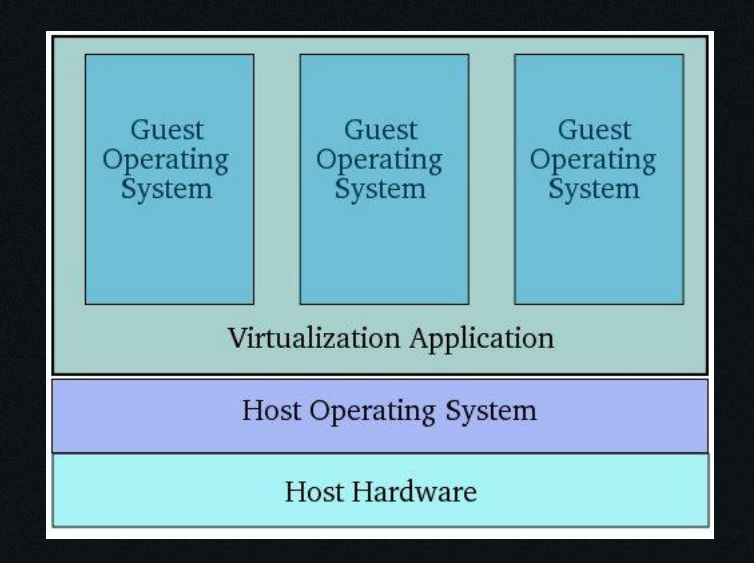

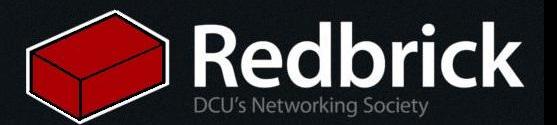

# Why use one?

- Having access to an alternative operating system.
- Running some software that you don't want to run on your own laptop/desktop.
- Common uses for me:
	- Practicing your "rm rf /"
	- Relaying http traffic to get around firewalls
	- Testing any networked software that I write.
		- CASE 2nd year OS

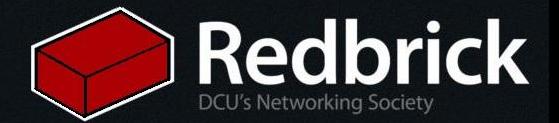

#### Lets get started.

- 1. Go to "vmweb.redbrick.dcu.ie"<br>2. Login with your VM account de
- 2. Login with your VM account details.<br>3. Click "Manage" on the VM that's liste
- Click "Manage" on the VM that's listed.

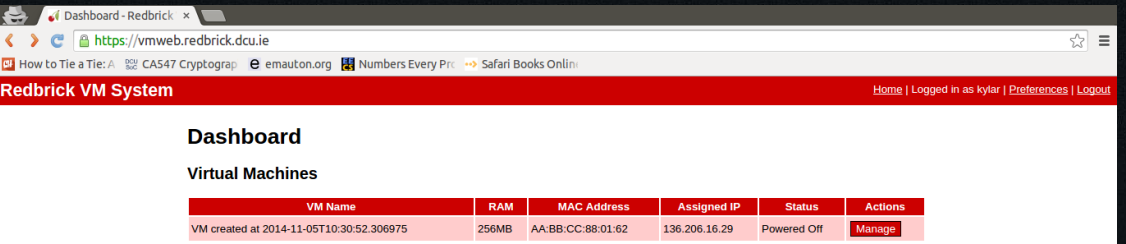

Redbrick VM Management System - Contact admins@redbrick.dcu.ie for help or bug reports - Source available at http://hg.redbrick.dcu.ie/rbvm.

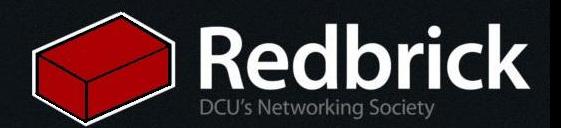

#### **Manage VM**

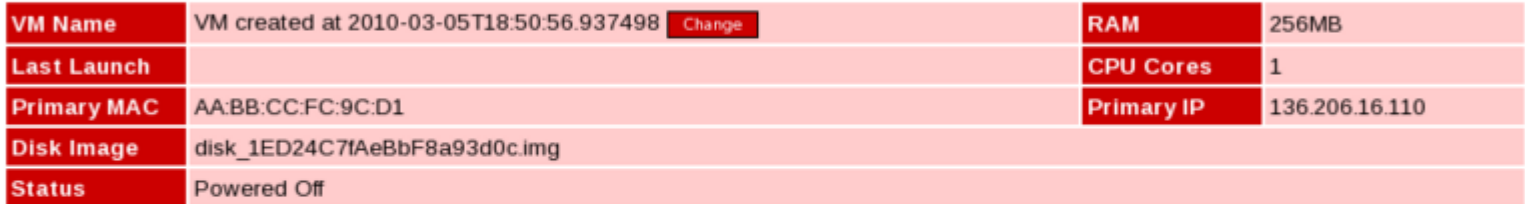

#### **Boot order**

Your virtual machine is currently set to boot from the CD drive.

Select a different boot order here v Change

#### **Actions**

Power On VM

- Hardware: Select "virtio" and click on "Change NIC Device"
- Power On VM
- TAKE DOWN THE DETAILS THAT ARE SHOWN
- Mount ISO
- Reset VM

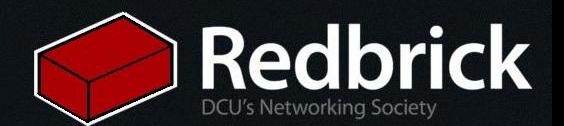

#### Access Over VNC

- Open a terminal
- Use the ssh command.
- Now on your local pc,
- Open VNC client and connect to localhost port 5900

#### **Redbrick VM System**

Home | Logged in as testing | Preferences | Logout

#### **VM Power On**

VM power on successful

- To connect to your virtual machine's VNC server:
	- 1. Connect to redbrick, SSH forwarding port 5900 to 136.206.16.1:5913:
		- ssh L 5900: 136.206.16.1:5913 username@login.redbrick.dcu.ie
	- 2. Open your VNC client, and connect to localhost display 0 (or port 5900).
	- 3. Enter the following password when prompted: Ym1esolk
	- 4. Keep this password in a safe place. It will be valid while your VM is running, and it will not be displayed to you again after this point. To reset it, you'll have to power off and power on your virtual machine from this web interface.

Click here to return to the VM management screen.

**Redbrick DCU's Networking Society** 

Redbrick VM Management System - Contact admins@redbrick.dcu.ie for help or bug reports - Source available at http://hg.redbrick.dcu.ie/rbvm.

# CAN YOU SEE THIS?????

#### **8** C localhost:5900

F

#### <sup>t</sup>ilocalhost:5900 ¥

 $\Xi$ 

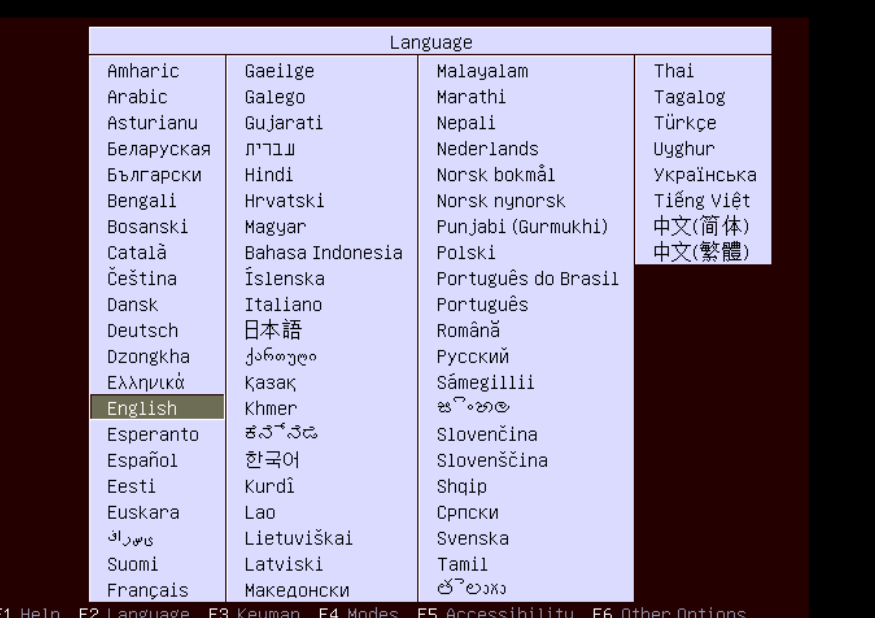

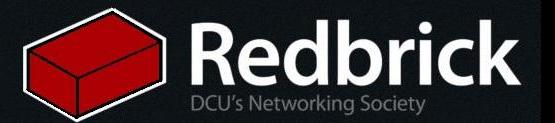

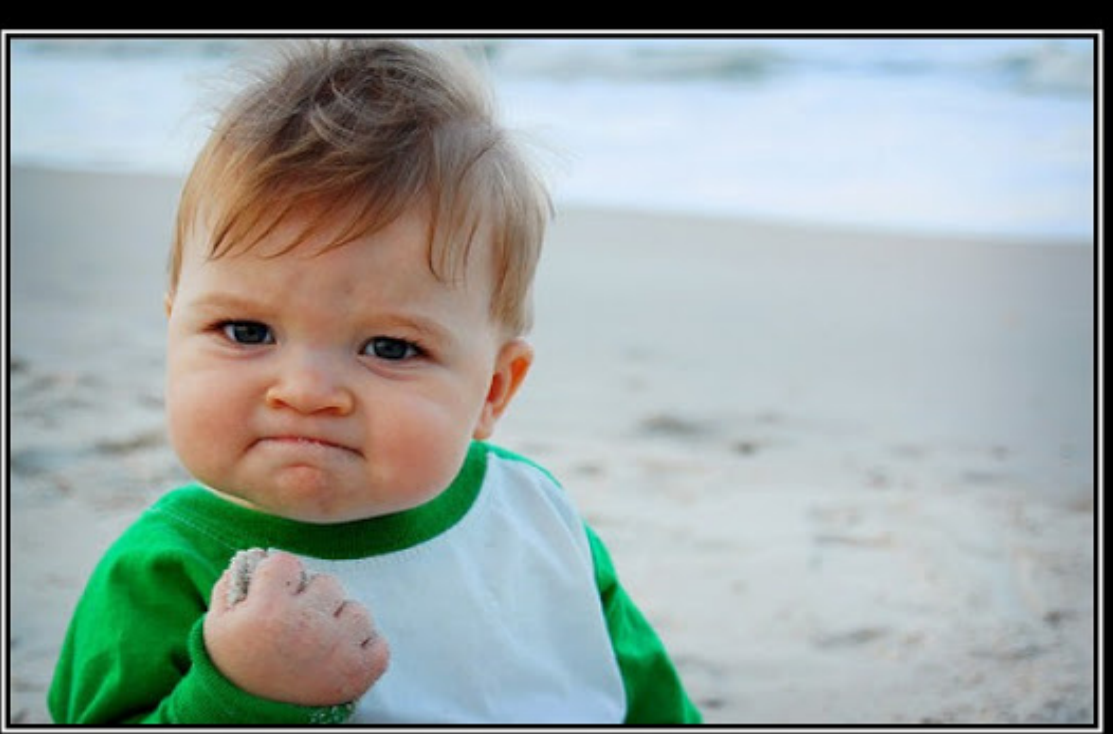

# SUCCESS

Because you too can own this face of pure accomplishment

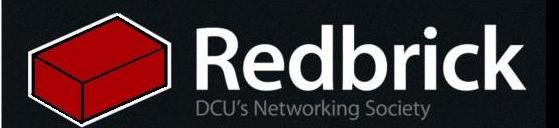

# Half way there.

- 1. Language == English<br>2. Country == Ireland<br>3. Keyboard- Detection =
- 2. Country == Ireland
- 3. Keyboard- Detection == Yes

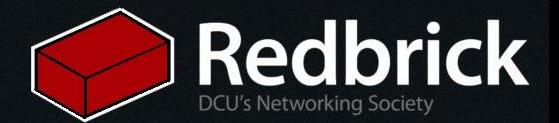

### PRESS ALL THE KEYS!

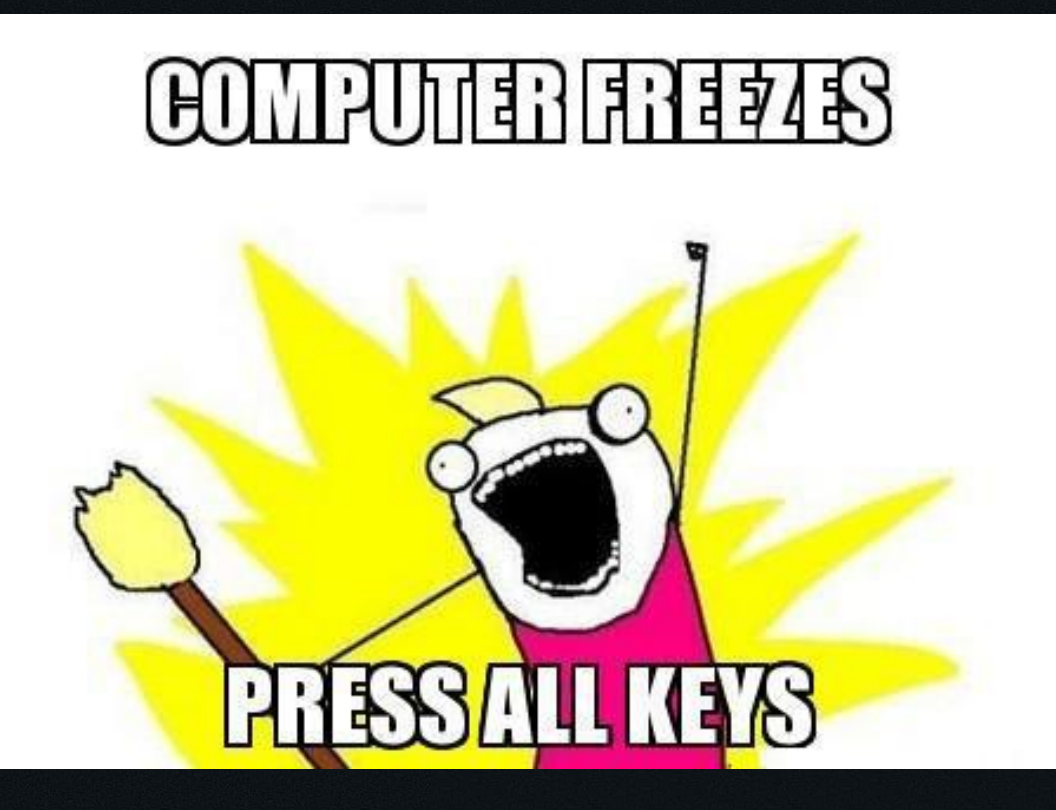

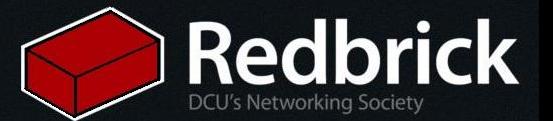

### Configuring the Network

- 1. Manually Configure the DHCP
- 2. IP Address == The one your VM was assigned.<br>3. Netmask == 255.255.255.0
- Netmask == 255.255.255.0
- 4. Gateway == default
- 5. Everything else is default
- 6. hostname, domain name, pretty much whatever you want to put in (not really important)

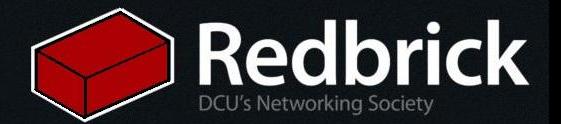

### Now on to partitioning :)

- 1. Guided Full Disk
- 2. Yes<br>3. Let i
- Let it do its magic.

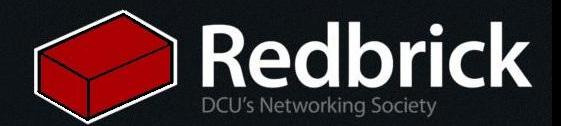

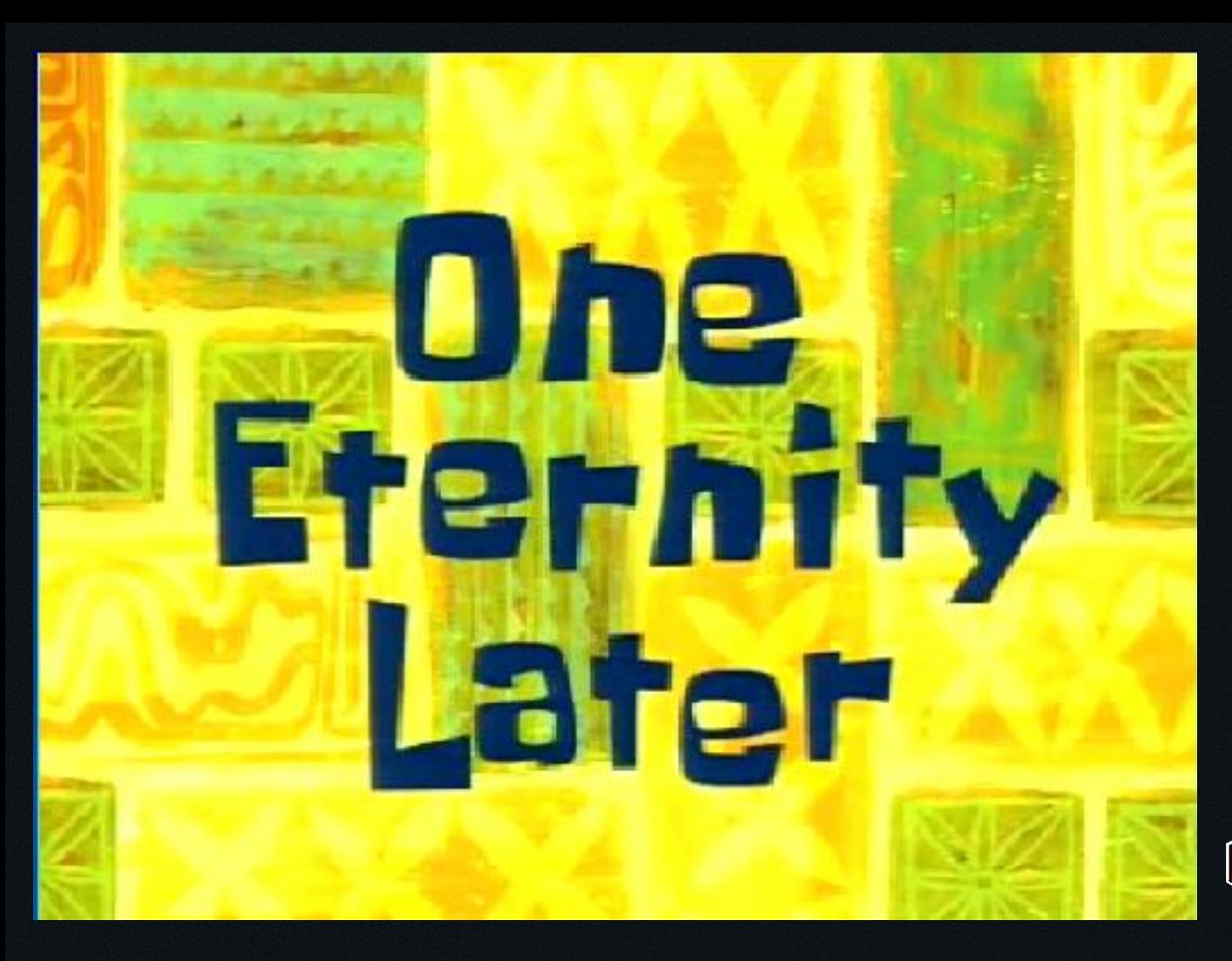

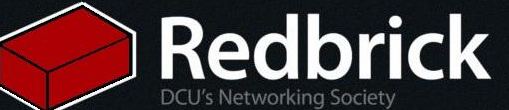

- 1. No Proxy info.<br>2. Just hit Contin
- 2. Just hit Continue<br>3. Install Security up
- 3. Install Security updates automatically<br>4. Choose software to install
- 4. Choose software to install<br>5. Install GRUB:)
- 5. Install GRUB :)

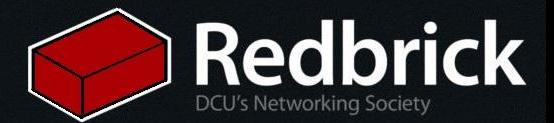

#### Almost There...

- 1. Change Boot Device back to hard disk<br>2. Reset VM
- Reset VM

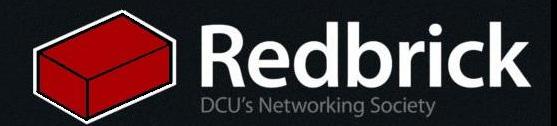

#### Re-Access Over VNC

- Open a terminal
- Use the ssh command.
- Now on your local pc,
- Open VNC client and connect to localhost port 5900

#### **Redbrick VM System**

Home | Logged in as testing | Preferences | Logout

#### **VM Power On**

VM power on successful

- To connect to your virtual machine's VNC server:
	- 1. Connect to redbrick, SSH forwarding port 5900 to 136.206.16.1:5913:
		- ssh L 5900: 136.206.16.1:5913 username@login.redbrick.dcu.ie
	- 2. Open your VNC client, and connect to localhost display 0 (or port 5900).
	- 3. Enter the following password when prompted: Ym1esolk
	- 4. Keep this password in a safe place, It will be valid while your VM is running, and it will not be displayed to you again after this point. To reset it, you'll have to power off and power on your virtual machine from this web interface.

Click here to return to the VM management screen.

**Redbrick DCU's Networking Society** 

Redbrick VM Management System - Contact admins@redbrick.dcu.ie for help or bug reports - Source available at http://hg.redbrick.dcu.ie/rbvm.

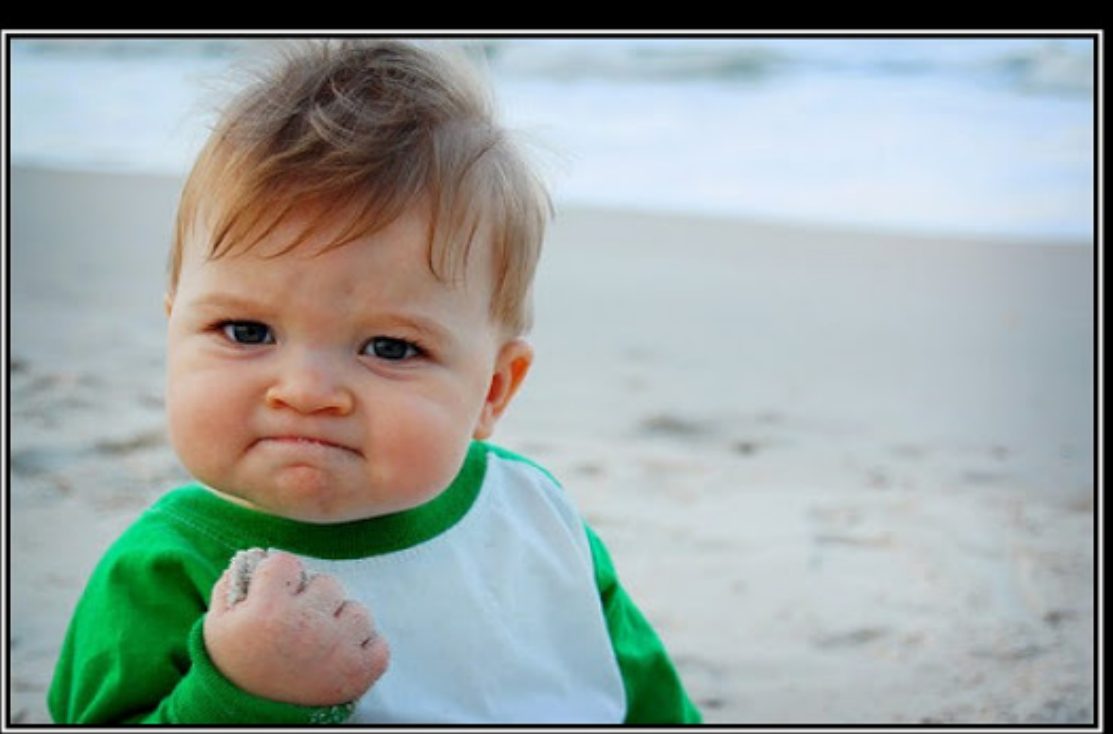

# SUCCESS

Because you too can own this face of pure accomplishment

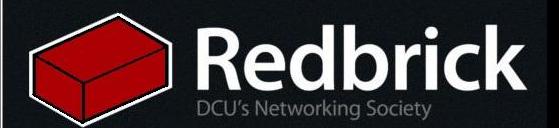

### NOoOoOoOoOo

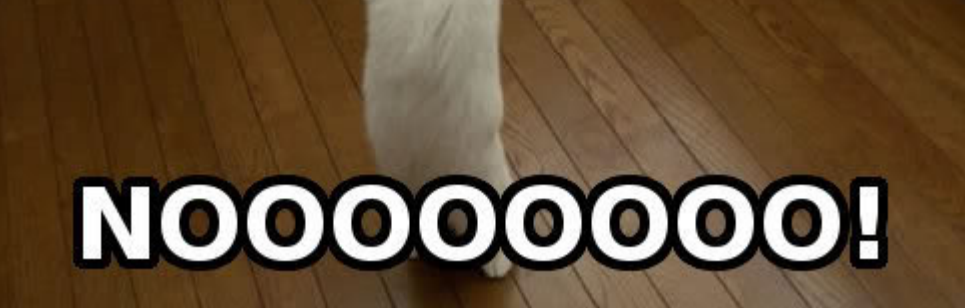

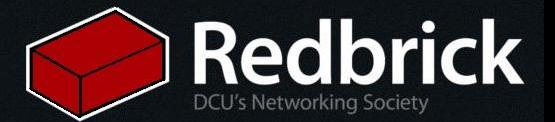

## What's wrong??

# ⊞ă 鼺 **WHAT SEEMS TO BE THE OFFICER, PROBLEM?** quickmeme.com

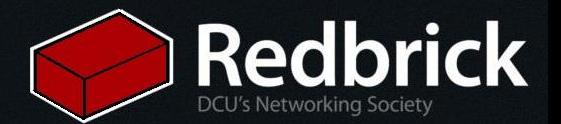

# Lets fix it!!

- 1. vi /etc/init.d/networking
- 2. Change the gateway to "136.206.16.254"  $\frac{2}{3}$ .

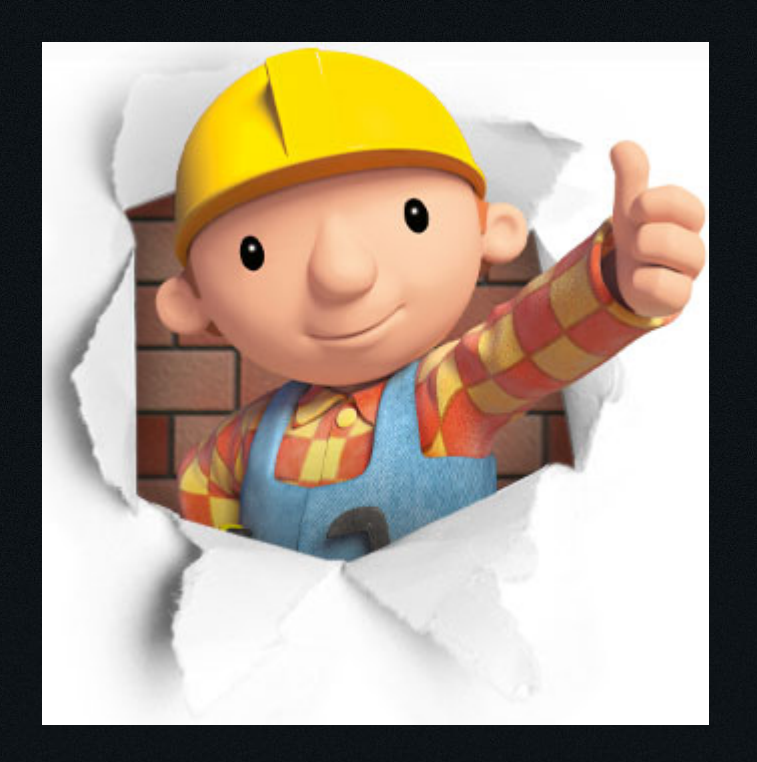

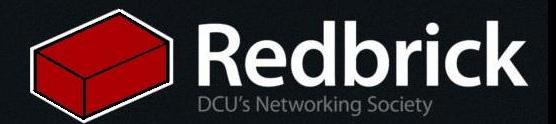

#### What The Hell Is A Proxy??

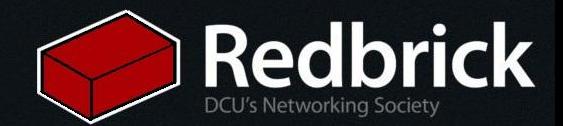

# So What Do I Do?

Edit the proxy information:

- 1. cd /etc/apt/apt.conf.d
- 2. sudo vim proxy
- 3. Insert the following line:

Acquire::http::Proxy "<http://proxy.vmsrv.redbrick.dcu.ie:3128>";

- 4.  $cd \sim$
- 5. vim .bashrc

export http\_proxy=["http://proxy.vmsrv.redbrick.dcu.ie:3128"](http://proxy.vmsrv.redbrick.dcu.ie:3128/); export https\_proxy="[http://proxy.vmsrv.redbrick.dcu.ie:3128"](http://proxy.vmsrv.redbrick.dcu.ie:3128/); export ftp\_proxy="[http://proxy.vmsrv.redbrick.dcu.ie:3128"](http://proxy.vmsrv.redbrick.dcu.ie:3128/);

6. source .bashrc

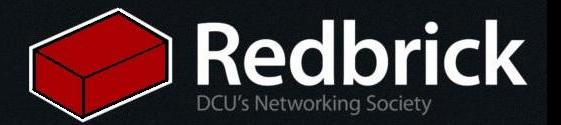

### So What Now?

- Make the vm secure
- Install some packages
- Make yourself at home

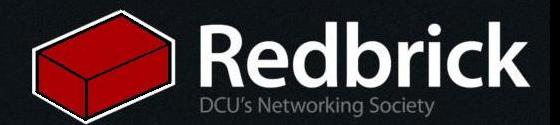